# MANUAL DE INGRESO Y CONSULTA DE RELACIÓN DE EQUIPOS DE PUNTOS DE MEDIDA

**Contract Contract Contract Contract Contract Contract Contract Contract Contract Contract Contract Contract C** 

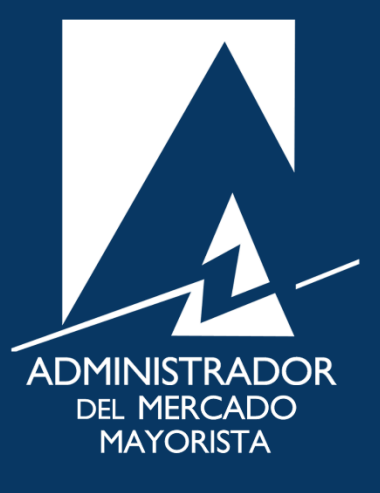

Mayo 2019  $V$ 6.0

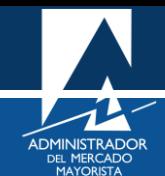

## ÍNDICE

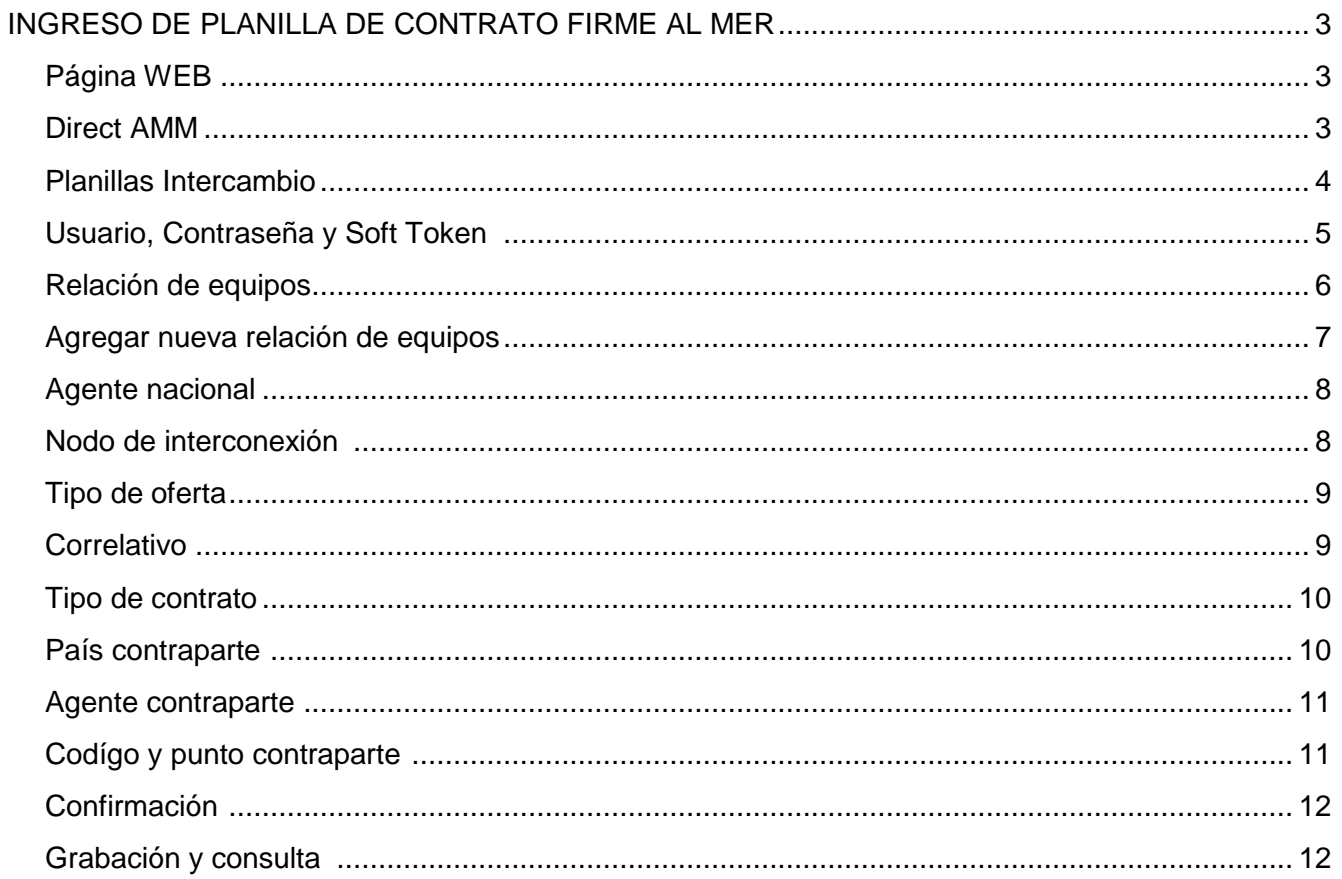

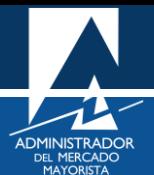

## <span id="page-2-0"></span>INGRESO DE PLANILLA DE CONTRATO FIRME AL MER

A continuación, se explican los pasos a seguir para el ingreso y consulta de relación de equipos de puntos de medida. Este procedimiento es indispensable para la declaración de planillas al MER, ya que es el primer paso luego de ser habilitado como Participante del Mercado Mayorista y ante el Ente Operador Regional para realizar transacciones.

#### <span id="page-2-1"></span>**Paso No. 1**

Ingresar a la página WEB de AMM:

#### <http://www.amm.org.gt/>

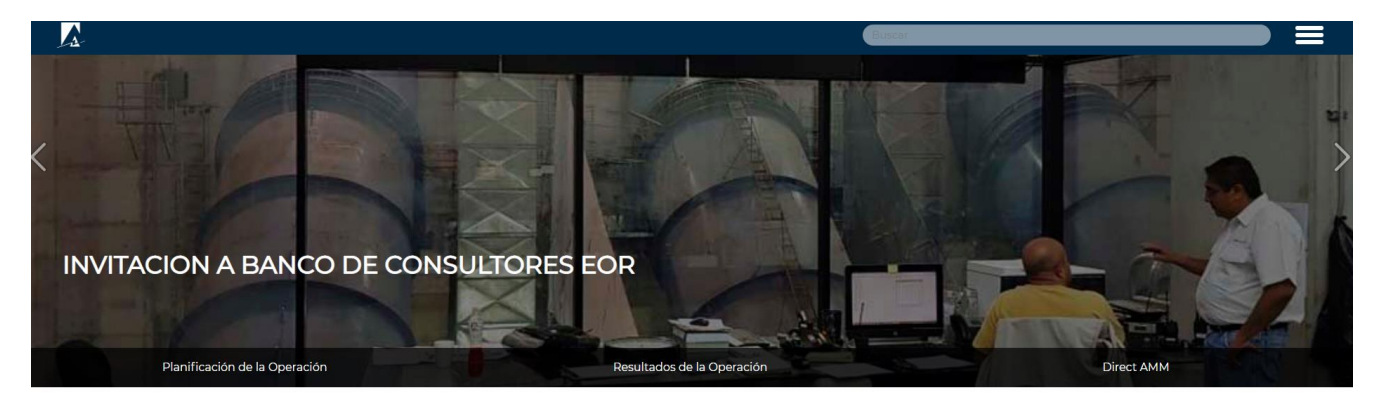

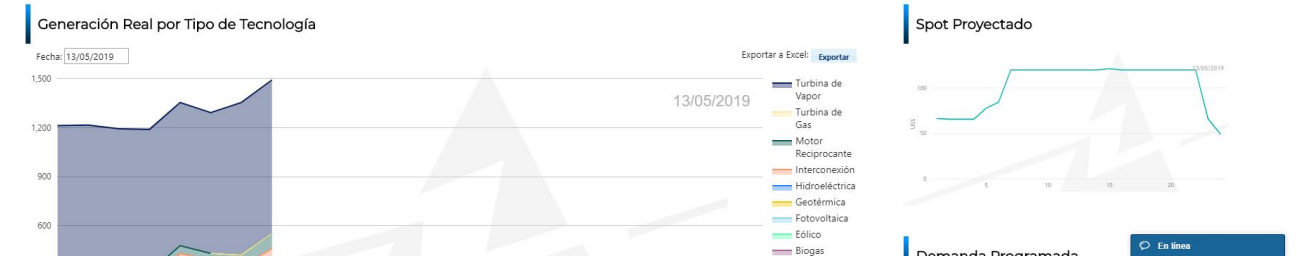

#### <span id="page-2-2"></span>**Paso No. 2**

En el menú de la parte intermedia de la página de inicio, presionar el botón **"Direct AMM"**

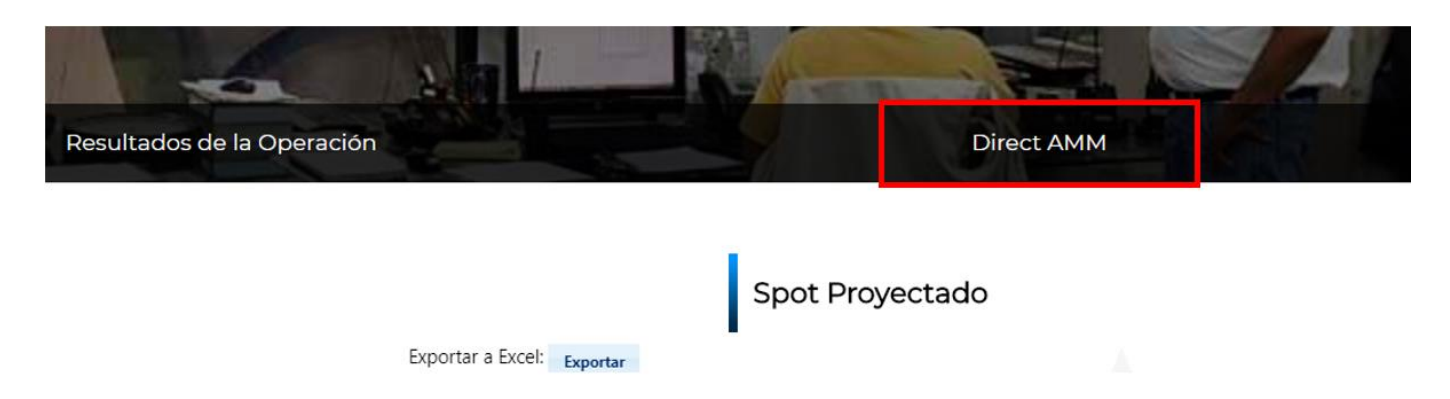

Al ingresar al enlace, aparecerá la siguiente pantalla:

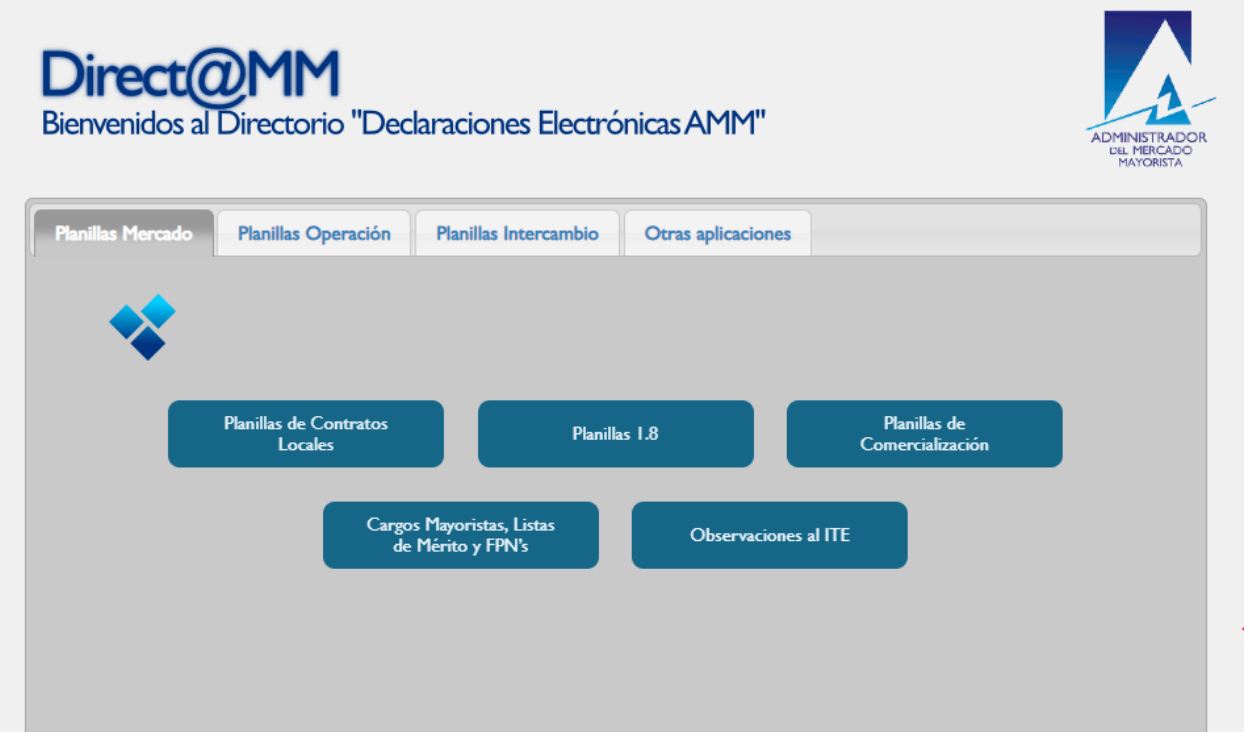

### <span id="page-3-0"></span>**Paso No. 3**

Ingresar al menú: **"Declaración de Contratos y Ofertas de Oportunidad Financieras (RMER)"** en la pestaña **"Planillas Intercambio"**

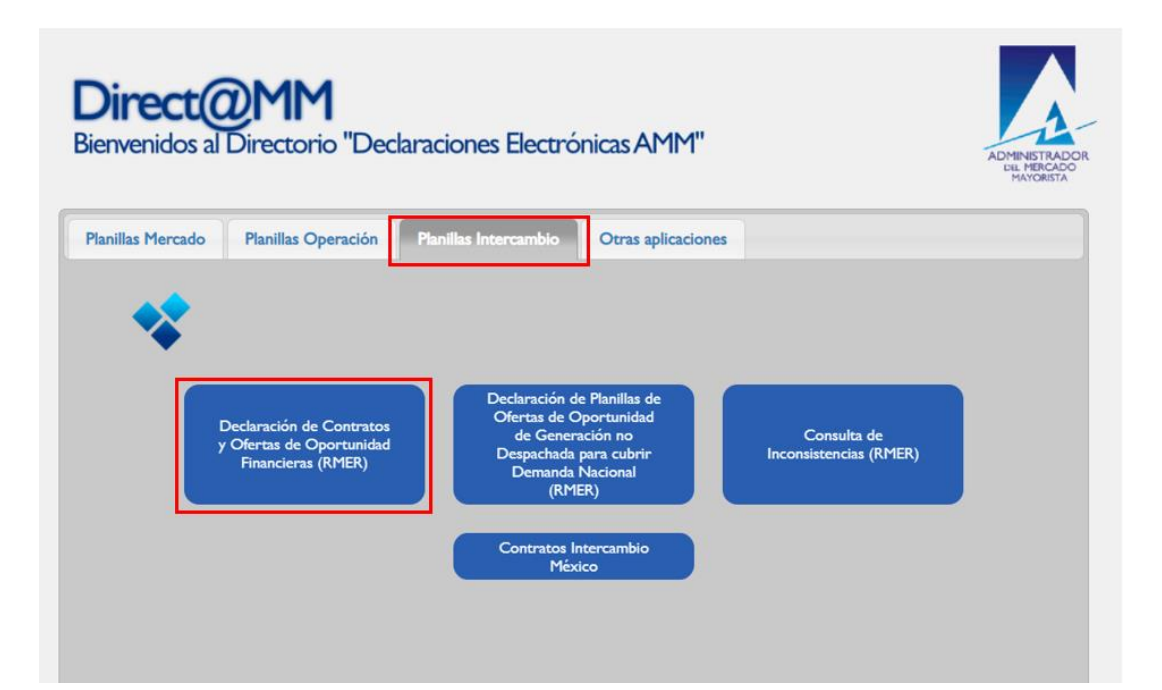

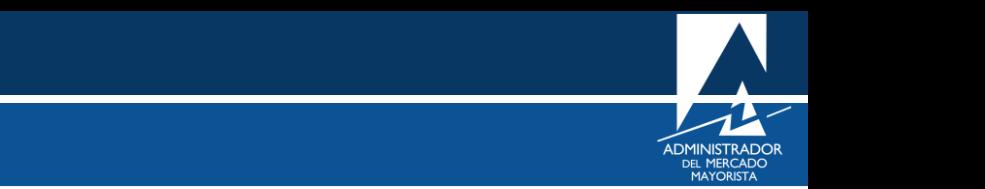

Al ingresar en la opción mencionada del menú, aparecerá la siguiente pantalla:

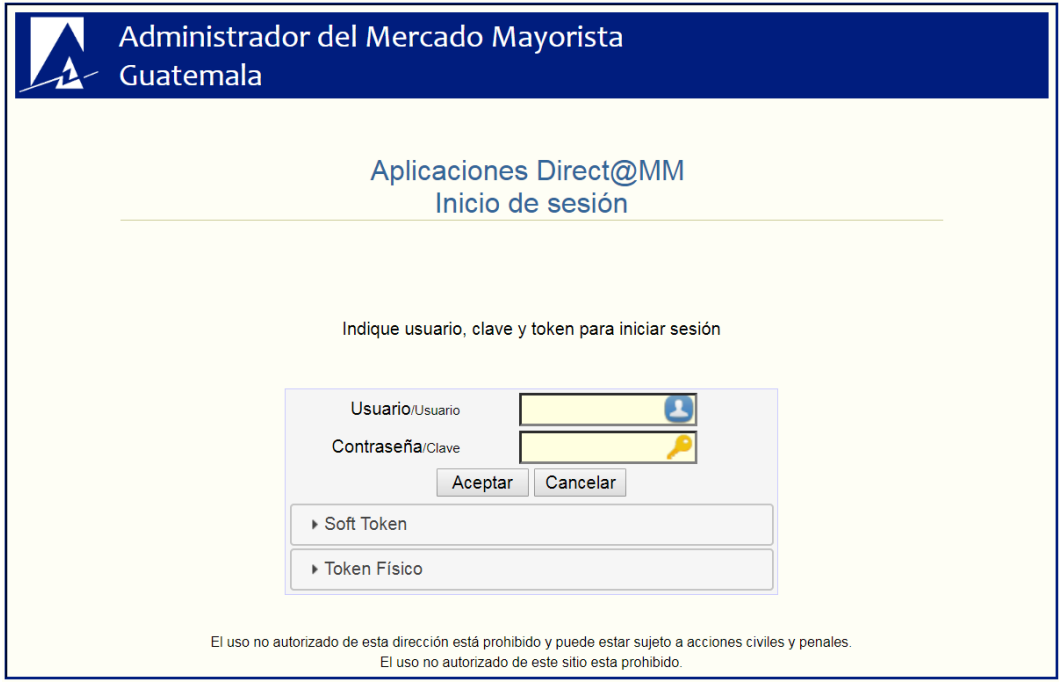

## <span id="page-4-0"></span>**Paso No. 4**

Ingresar datos de **Usuario**, **Contraseña** y **Soft Token**. Aparecerá la siguiente pantalla:

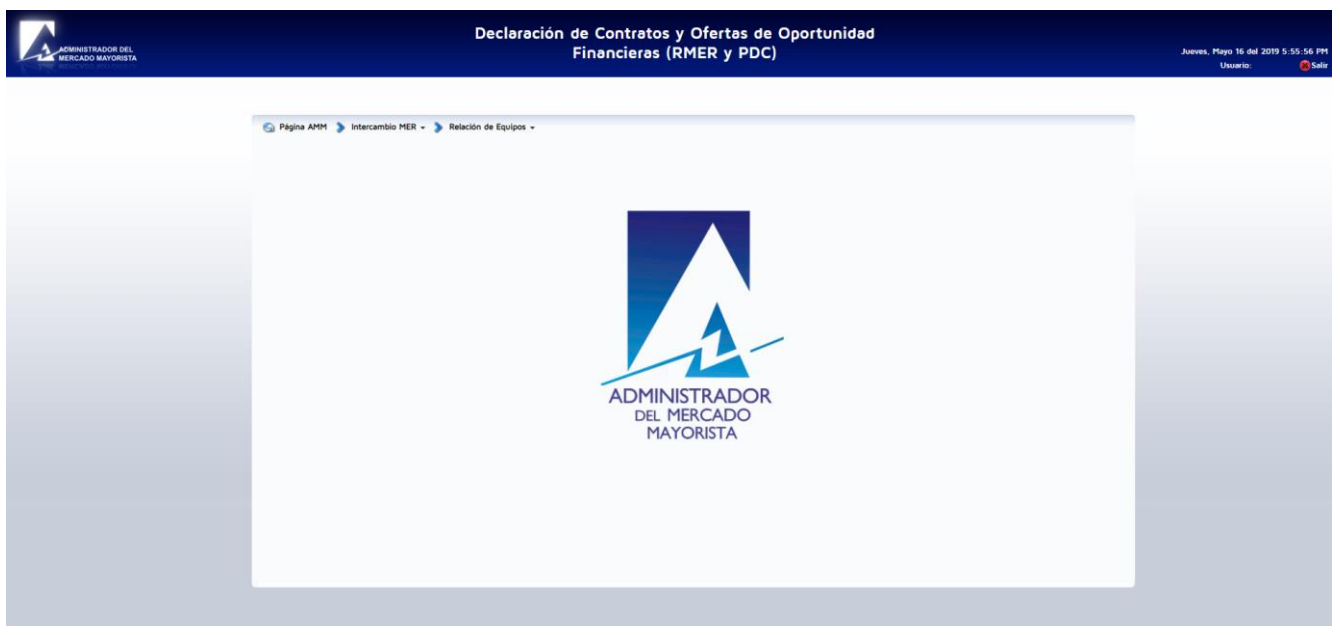

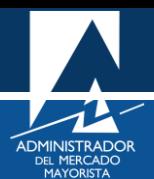

<span id="page-5-0"></span>Ingresar al menú **"Relación de Equipos / Consulta / Ingreso de Relación de Equipos".** Al ingresar en esta opción podrá crearse la vinculación de un nuevo punto de medida nacional con un punto de medida extranjero al igual que consultar las relaciones de puntos de medida ya existentes.

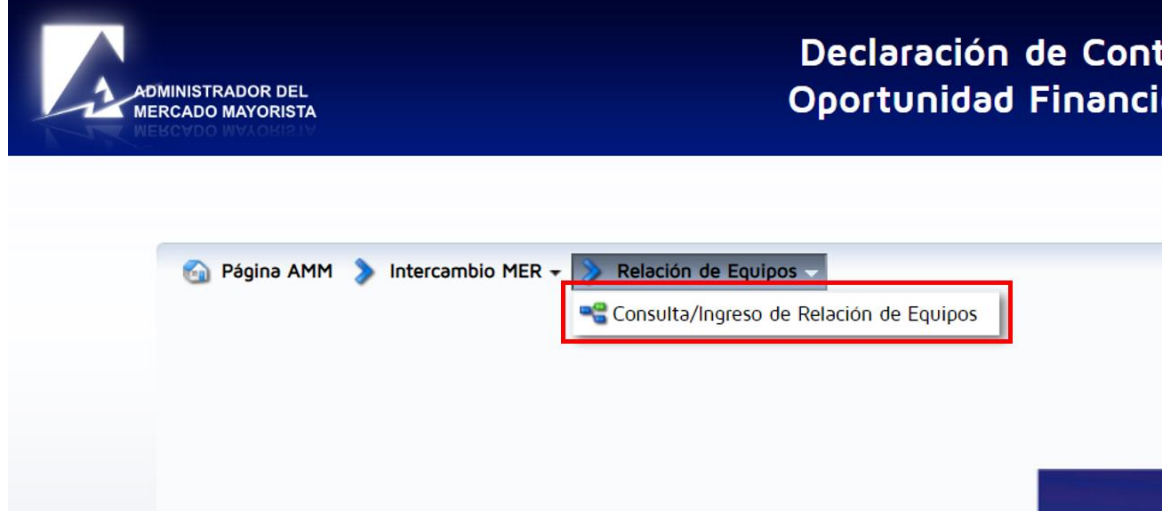

Se desplegará la siguiente pantalla:

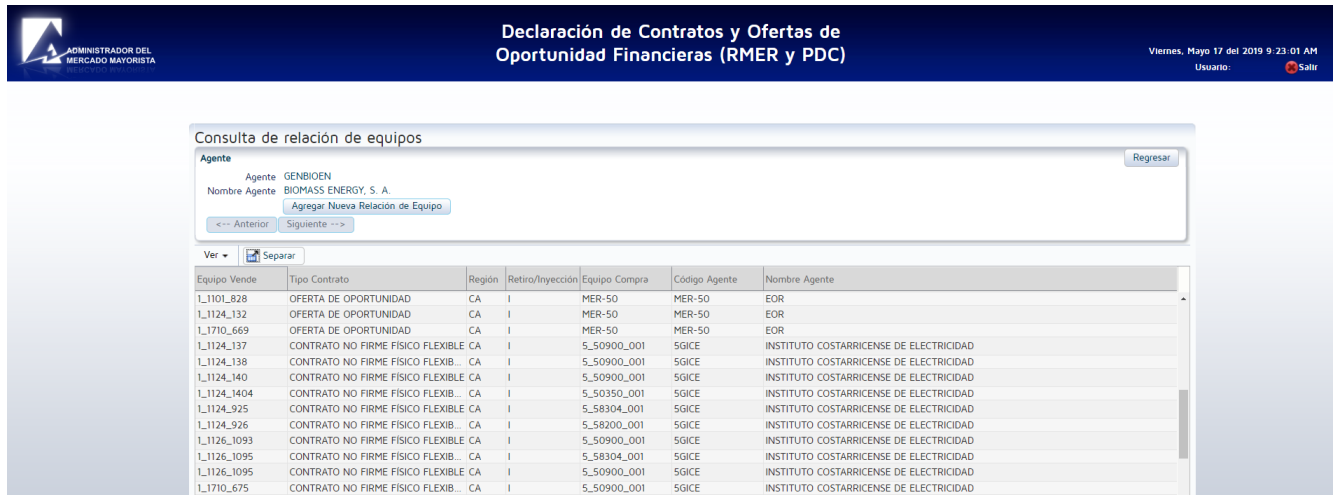

En esta pantalla se despliegan todos los puntos de medida asociados al agente y sus respectivas contrapartes previamente configurados.

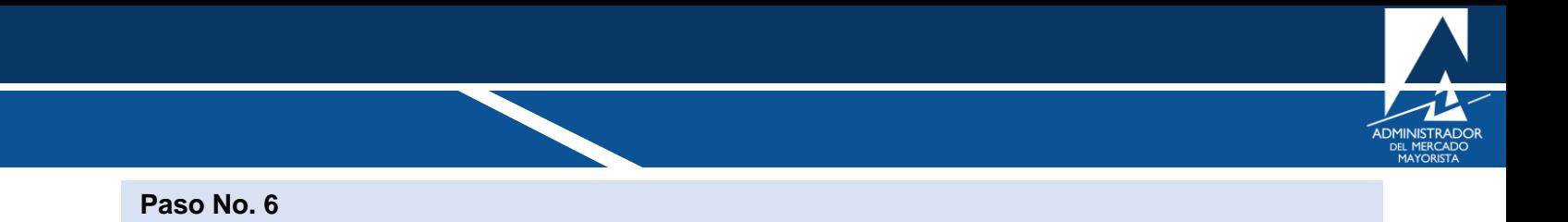

<span id="page-6-0"></span>Ingresar a la opción **"Agregar Nueva Relación de Equipo"**.

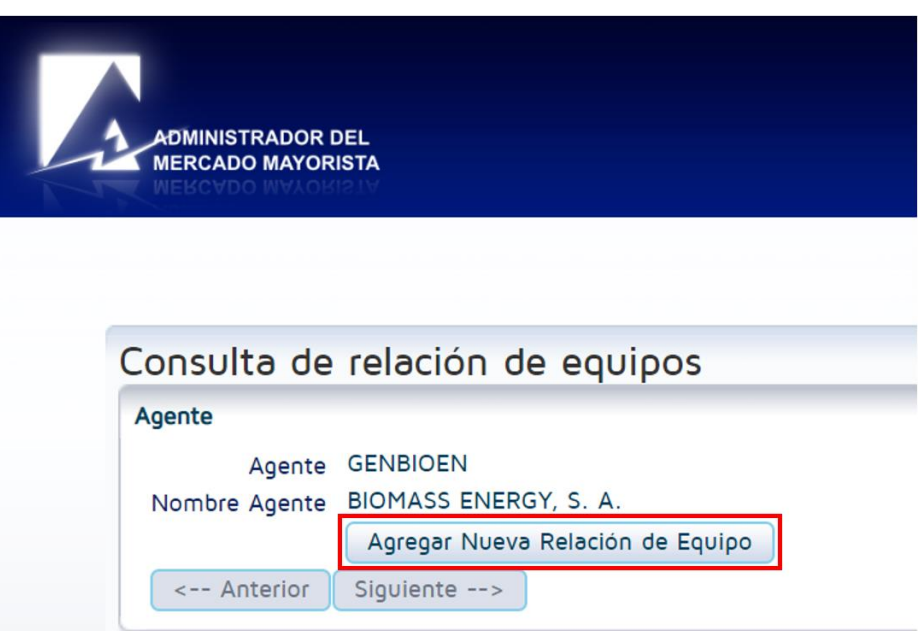

Al ingresar, se desplegará la siguiente pantalla:

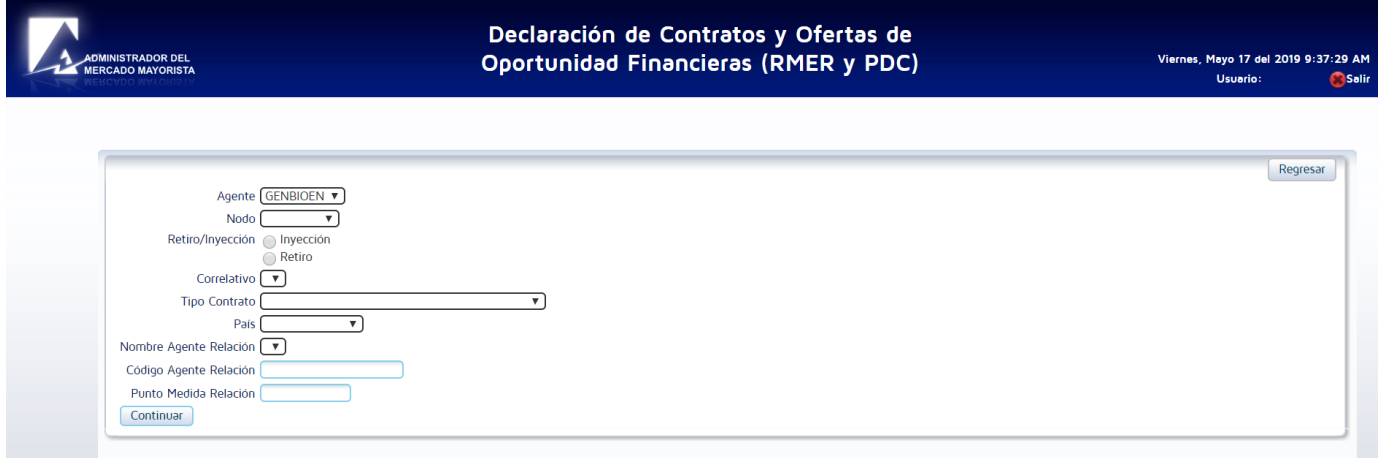

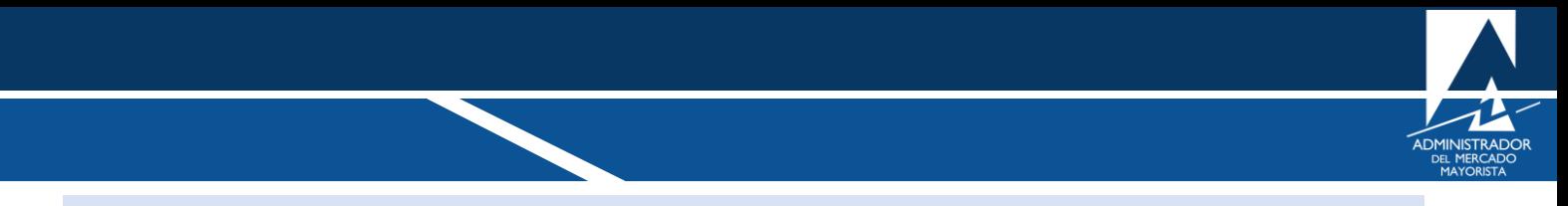

<span id="page-7-0"></span>Seleccionar el Agente nacional al que desea agregar en la nueva relación de equipos.

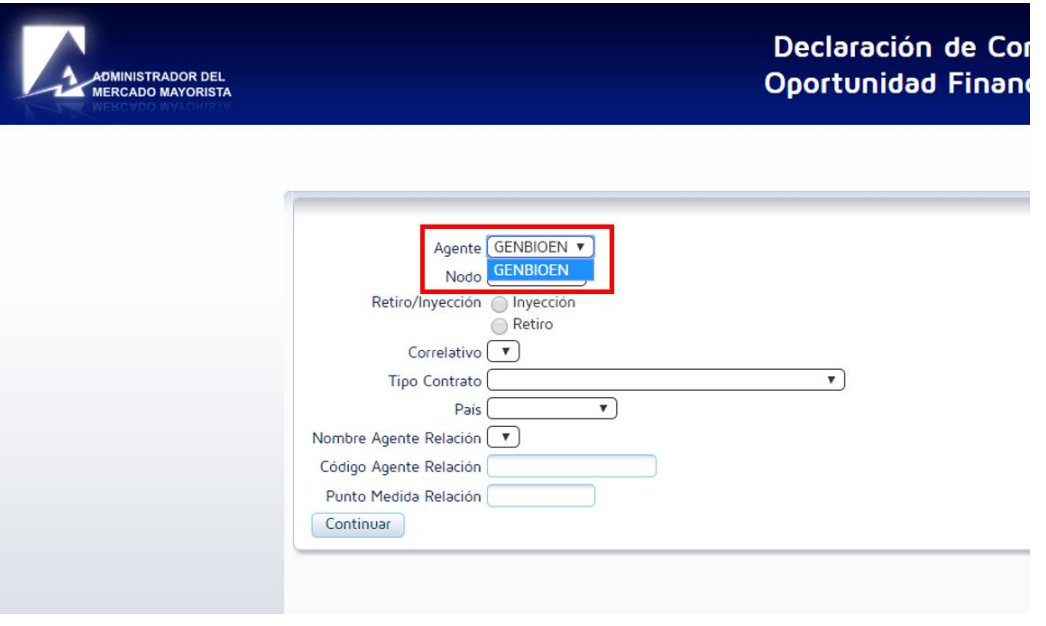

## <span id="page-7-1"></span>**Paso No.8**

Seleccionar el nodo donde se desea realizar la transacción de venta o compra (inyección/retiro).

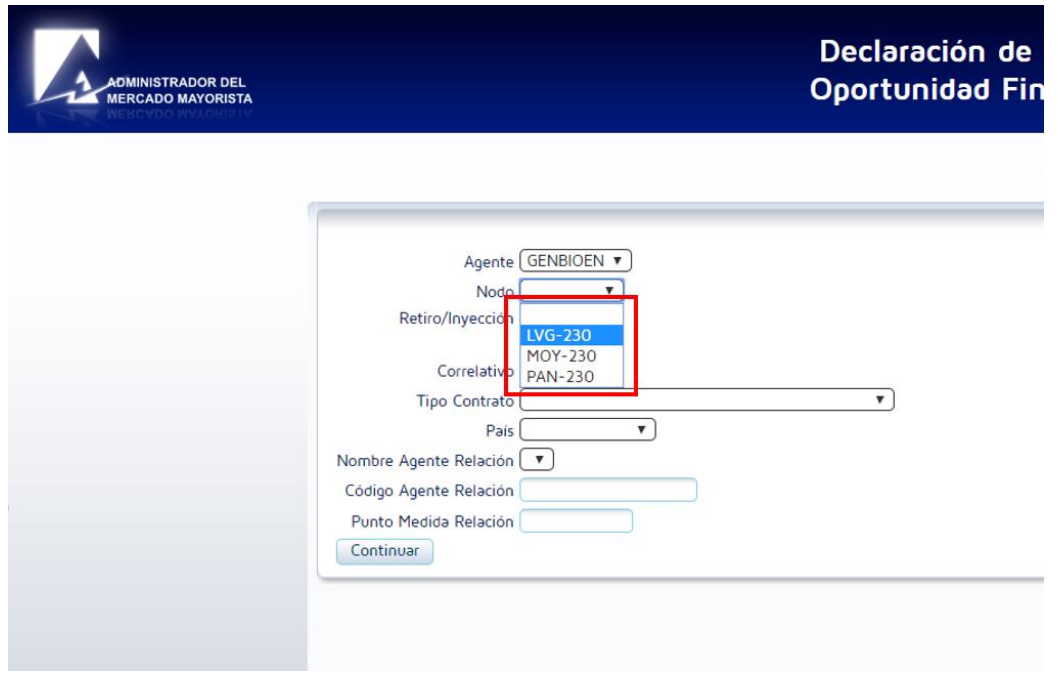

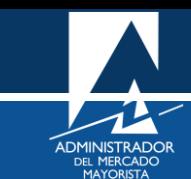

<span id="page-8-0"></span>Indicar si la oferta es de **Inyección** o de **Retiro.**

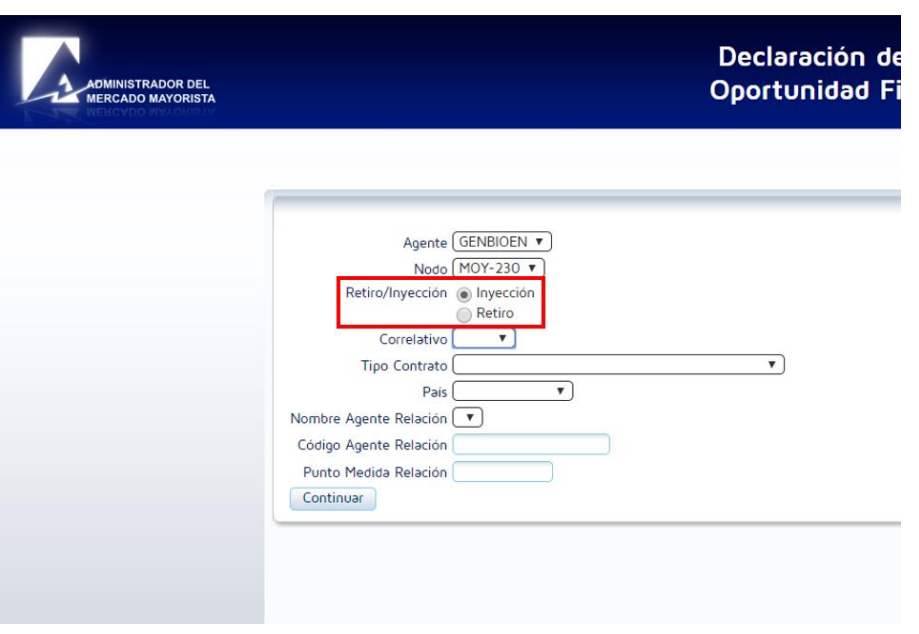

## <span id="page-8-1"></span>**Paso No. 10**

Seleccionar el correlativo que desea utilizar.

*Nota: De no existir correlativos en esta ventana deberán ser solicitados al AMM.*

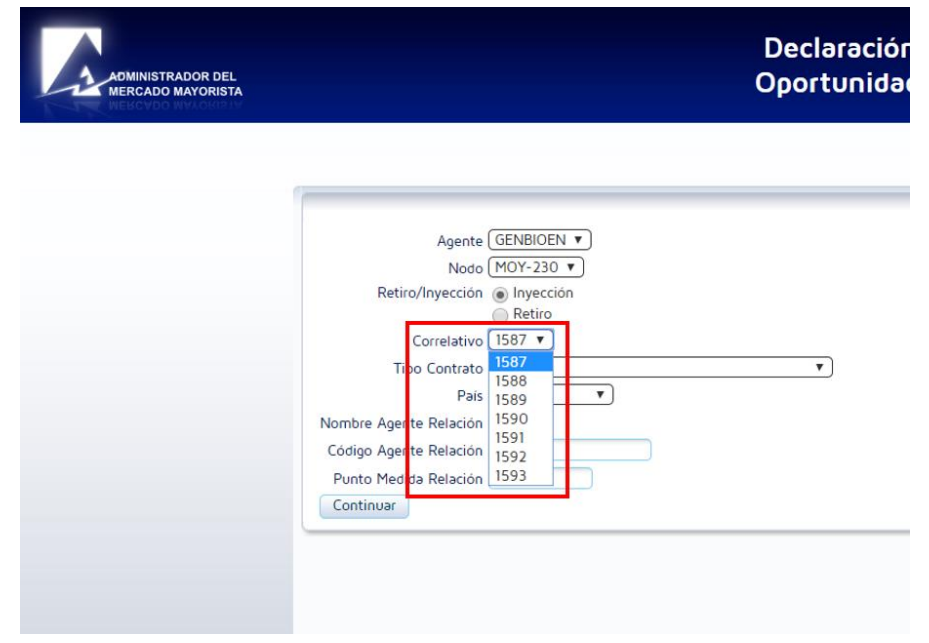

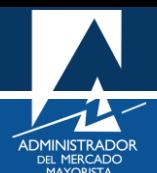

<span id="page-9-0"></span>Seleccionar el tipo de contrato.

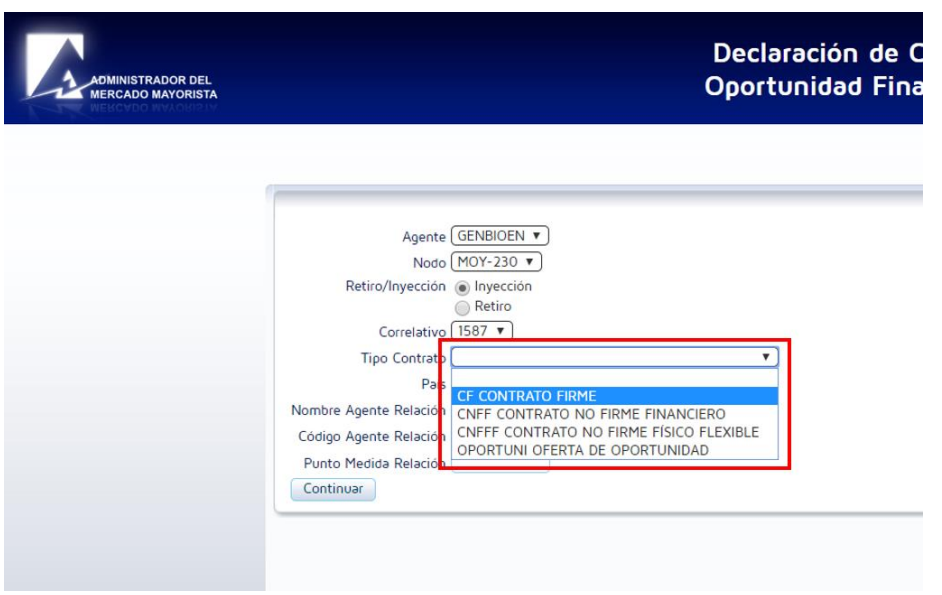

## <span id="page-9-1"></span>**Paso No. 12**

Seleccionar el país de la contraparte.

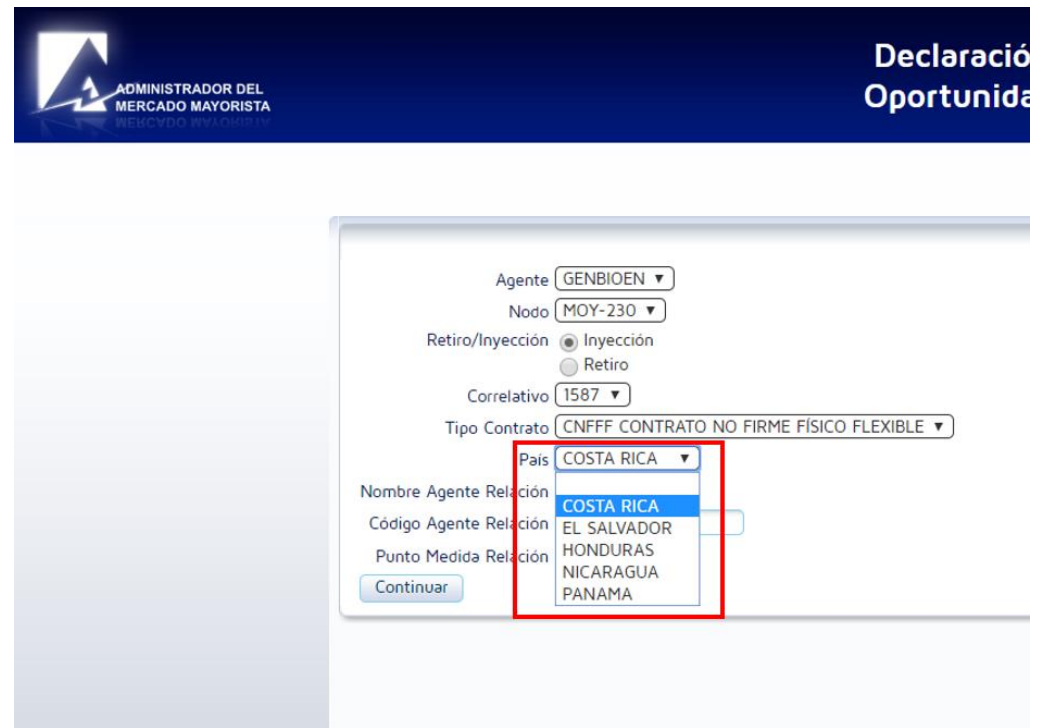

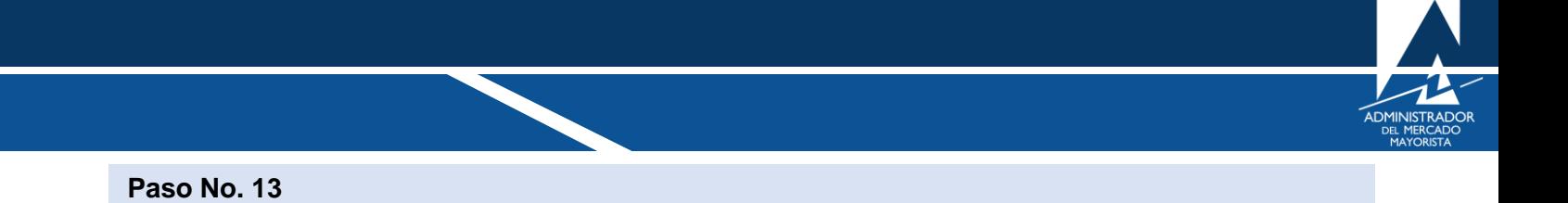

<span id="page-10-0"></span>Seleccionar el Agente contraparte.

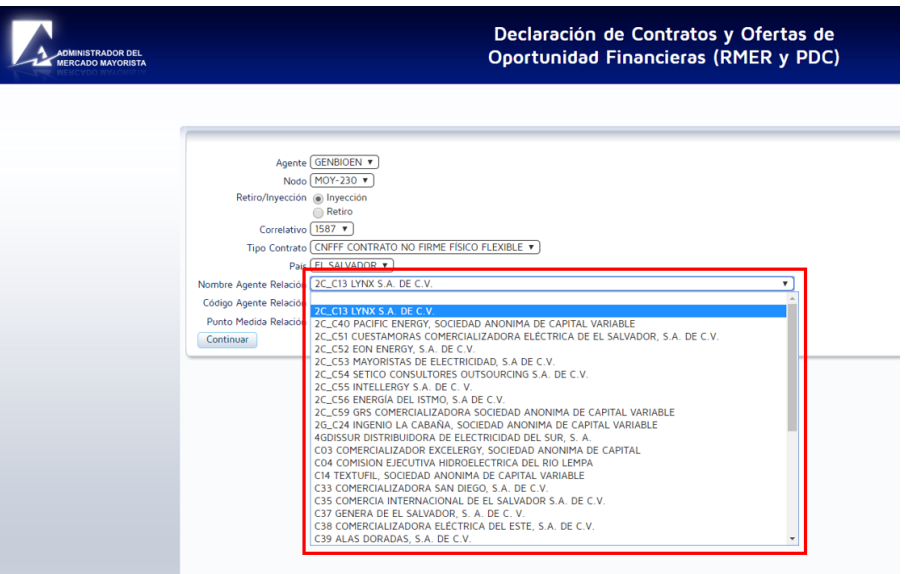

*Nota: Si en el listado desplegado no se encuentra el Agentes extranjeros con el cual se desea realizar transacciones, favor notificarlo al AMM para que sea agregado. El Agente debe estar dentro del listado de Agentes autorizados para realizar transacciones en el MER por parte del EOR.* 

#### <span id="page-10-1"></span>**Paso No. 14**

Ingresar el código y punto de medida del Agente contraparte con el cual se desea realizar la relación. Una vez completados todos los campos, presionar el botón "Continuar".

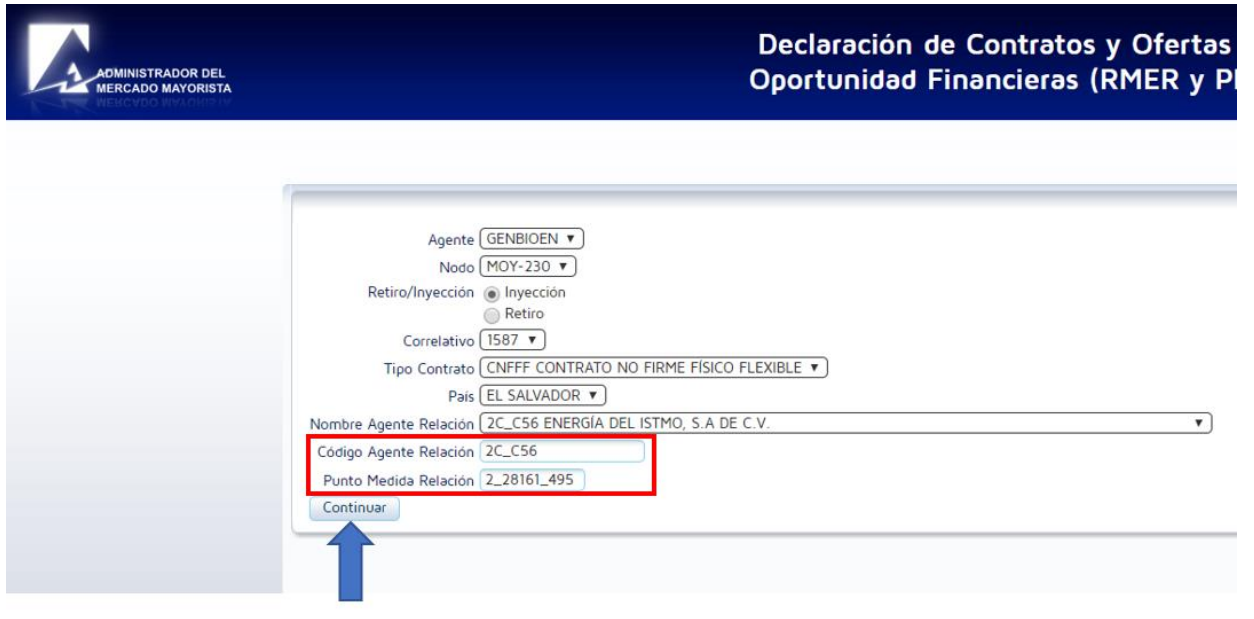

![](_page_11_Picture_0.jpeg)

*Nota: El código y punto de medida lo tiene que proporcionar la contraparte y el código del agente nacional y punto de medida seleccionado debe de ser informado a la contraparte.*

#### <span id="page-11-0"></span>**Paso No. 15**

Aparecerá la opción de **"Confirmar",** con la cual, la relación entre los nuevos puntos de medida quedará creada y se podrán realizar transacciones con el mismo.

![](_page_11_Picture_37.jpeg)

### <span id="page-11-1"></span>**Paso No. 16**

Se mostrará un mensaje de validación indicando que se ha creado exitosamente la relación de equipos.

![](_page_11_Picture_38.jpeg)

![](_page_12_Picture_0.jpeg)

Al presionar la opción **"Continuar"** regresará a la ventana de consulta donde se podrá consultar la nueva relación creada.

![](_page_12_Picture_54.jpeg)

*Nota: Una vez creada la relación no es posible modificarla, por lo cual, de ser necesario algún cambio o eliminación de esta debe solicitarse al AMM.* 

#### **Comentarios:**

- Para poder realizar transacciones en el MER deberá haber solventado todos los requisitos ante el AMM y estar inscrito como agente en el MER según normativa vigente.
- Tomar en cuenta que la declaración de planillas podrá realizarse hasta las 08:30 horas del día previo a la operación de la planilla. Si quiere ingresar o confirmar una planilla después de la hora indicada el sistema no se lo permitirá.

Para sus comentarios y observaciones:

[programaciondiaria@amm.org.gt](mailto:programaciondiaria@amm.org.gt)